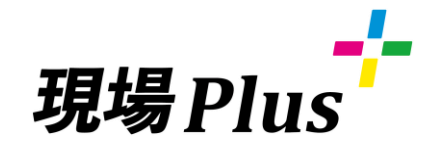

# **らくらくBOOK**

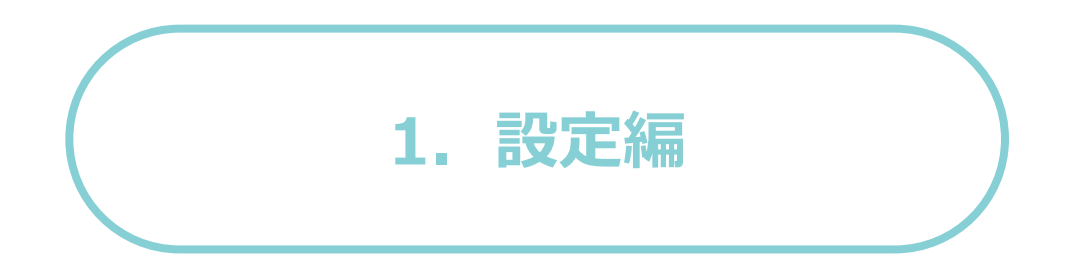

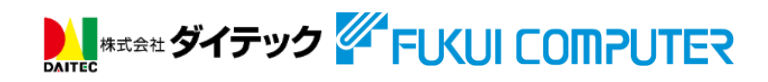

第3版 2022年4月

「現場Plus」ってなに??

「現場Plus」は工程や進捗、図面など工事に必要な情報をリアルタイムで共有することで、 現場のミスや手戻りを減らし、業務全体を円滑化するサービスです。

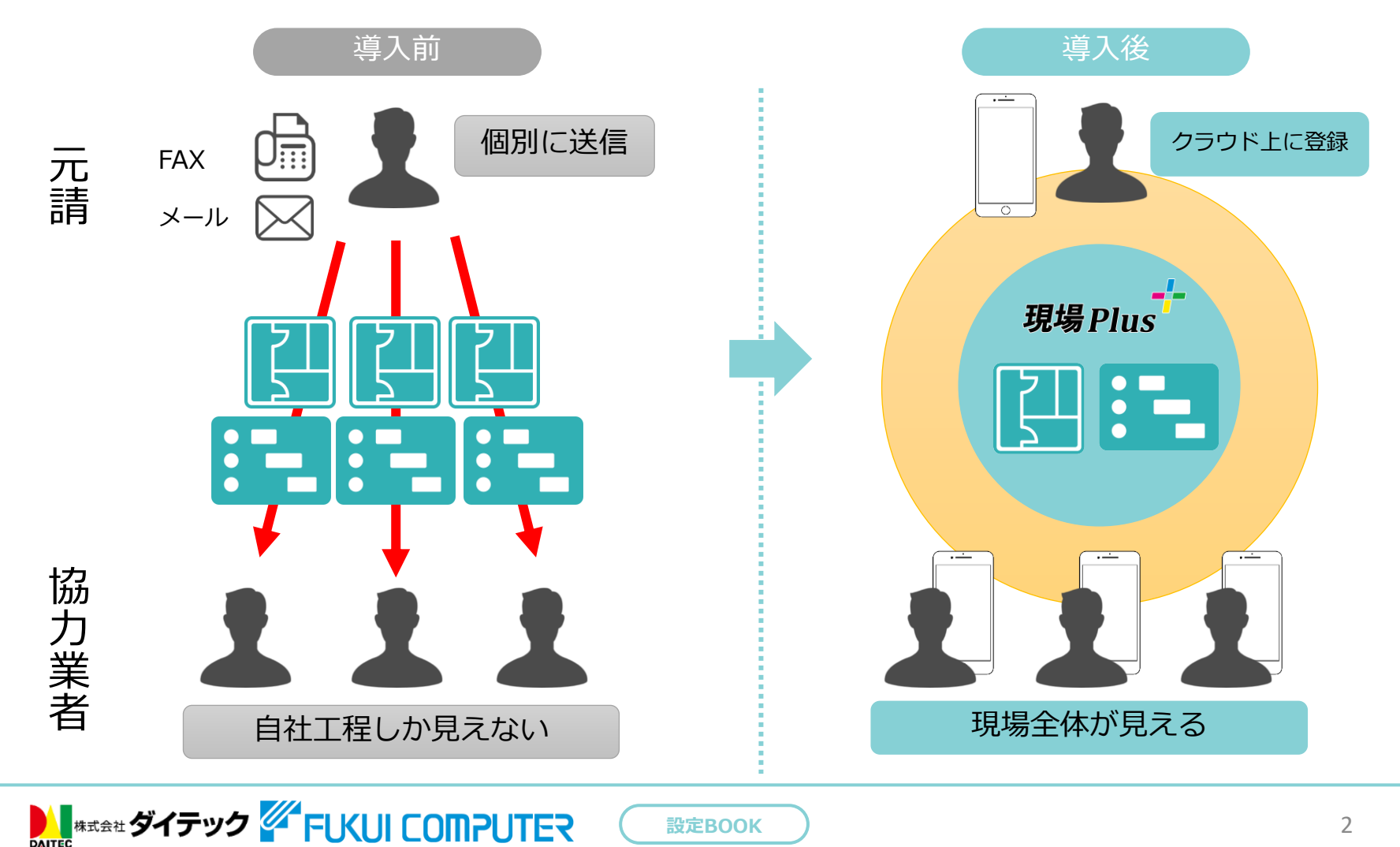

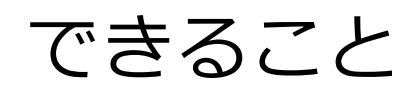

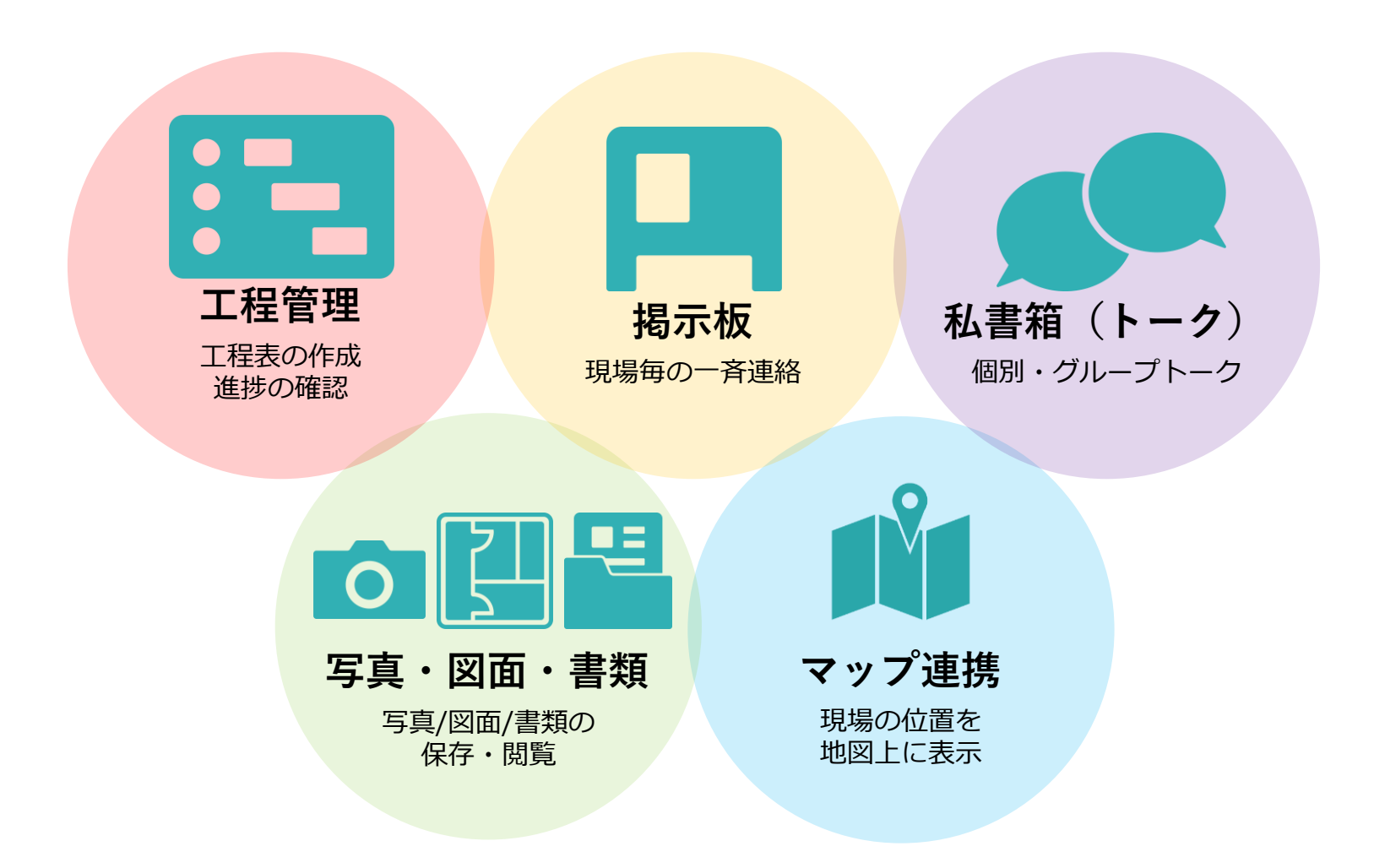

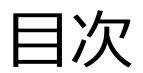

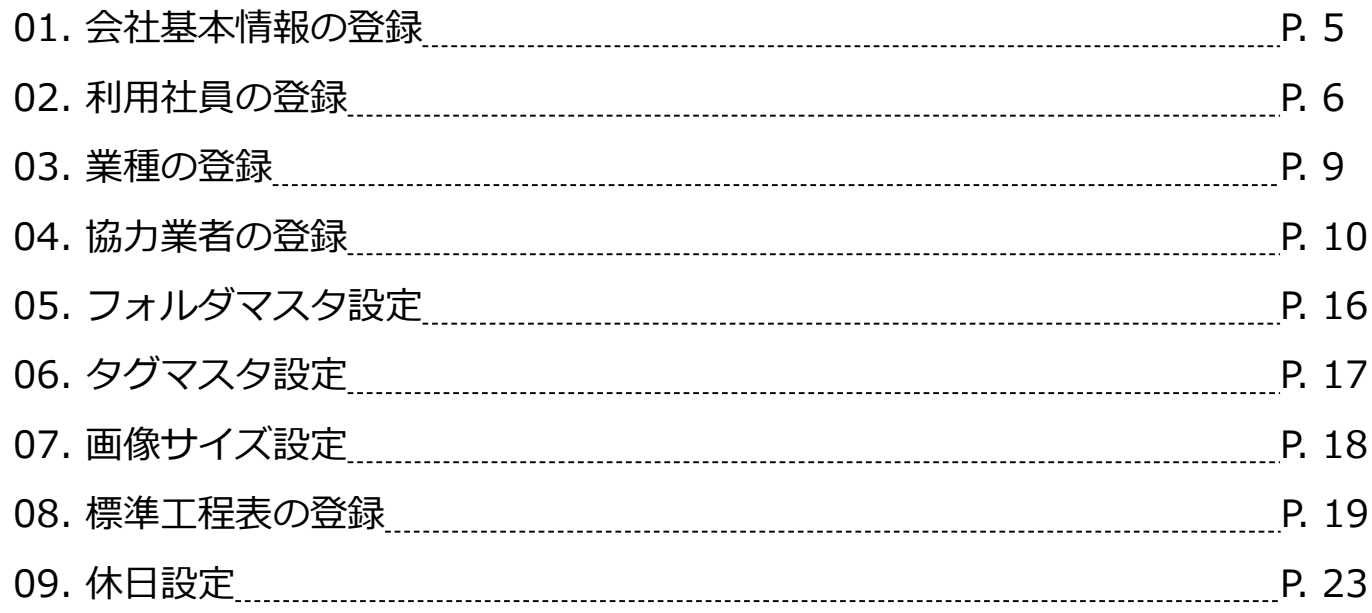

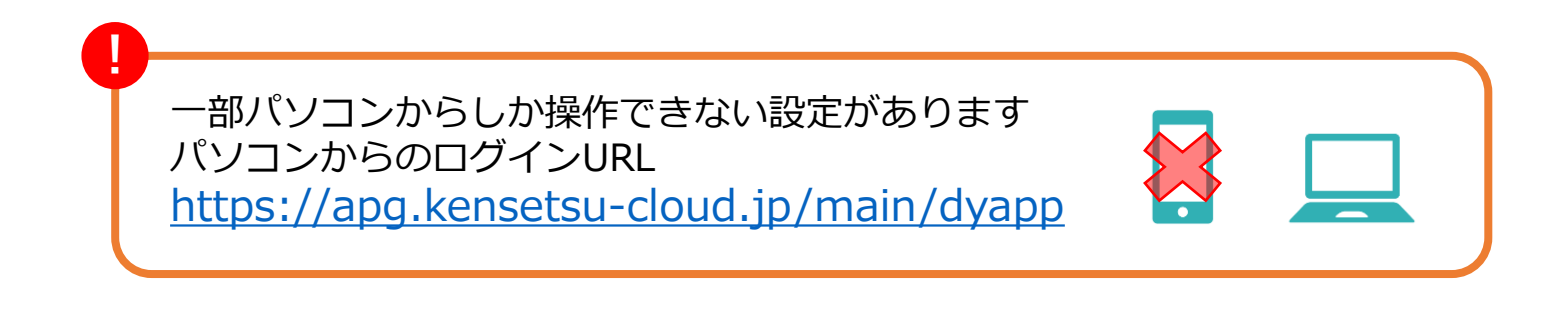

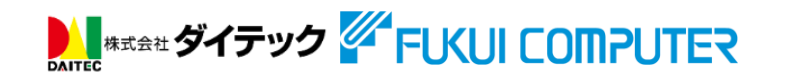

1.会社基本情報の登録

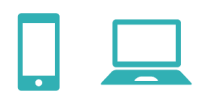

#### **ダッシュボード > メニュー > 初期設定 > 1. 会社基本情報**

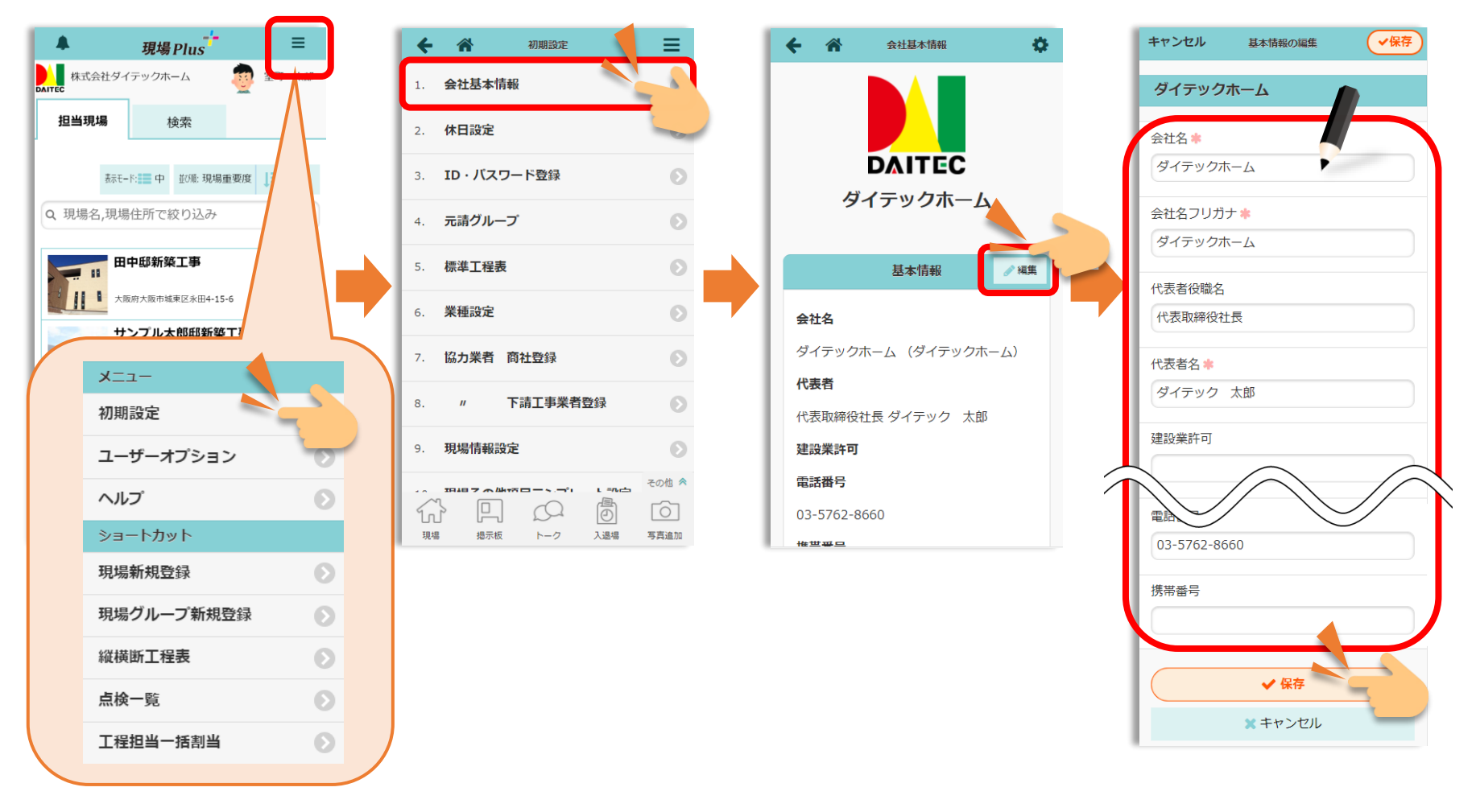

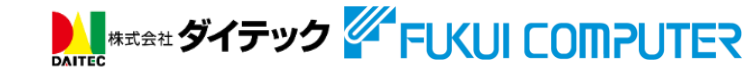

# 2. 利用社員の登録 (一括①)

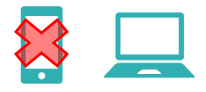

#### **ダッシュボード > メニュー > 初期設定 > 19. 一括取込・更新 >3.利用社員**

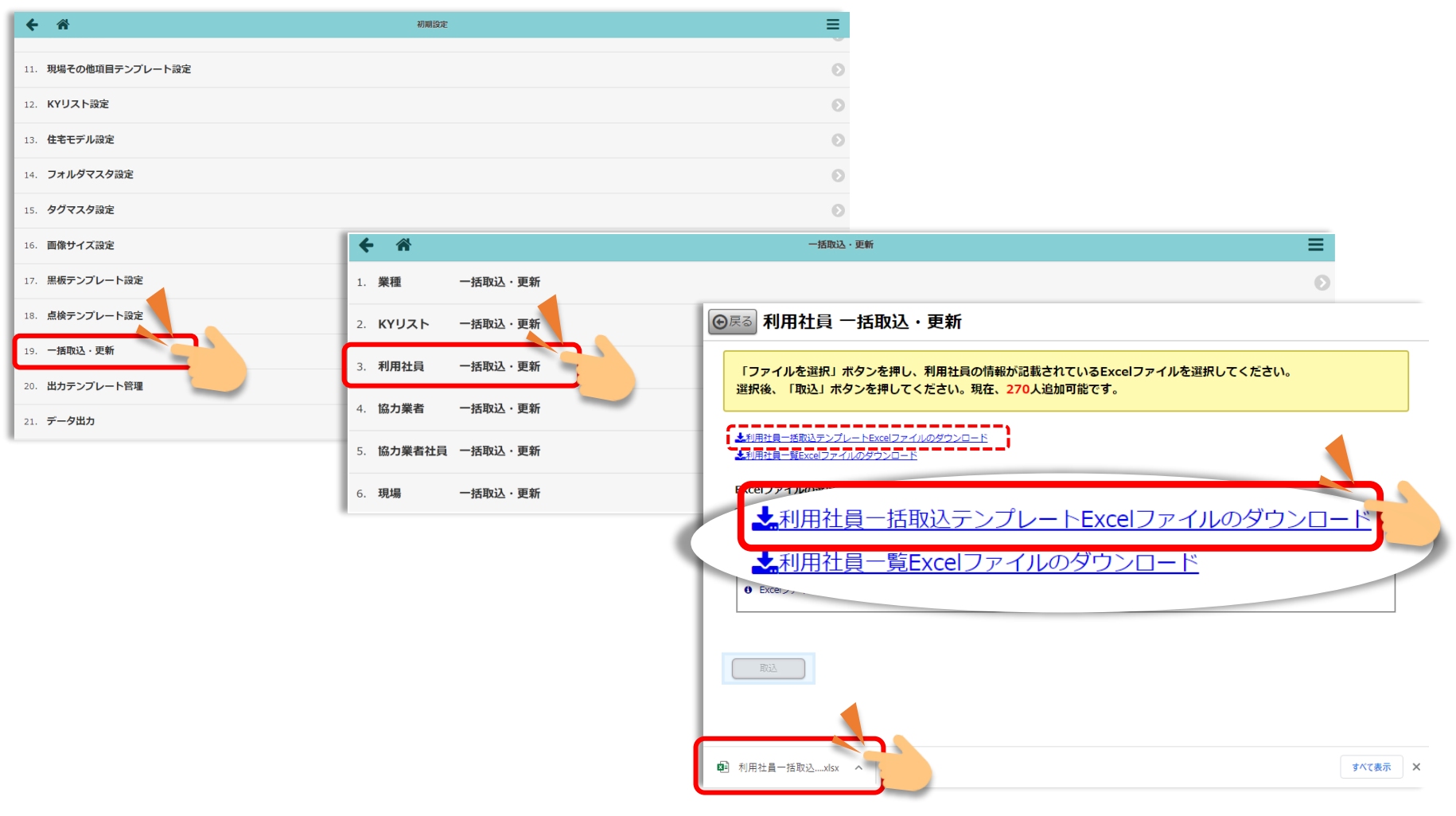

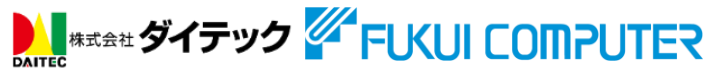

2. 利用社員の登録 (一括2)

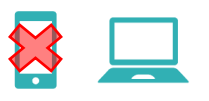

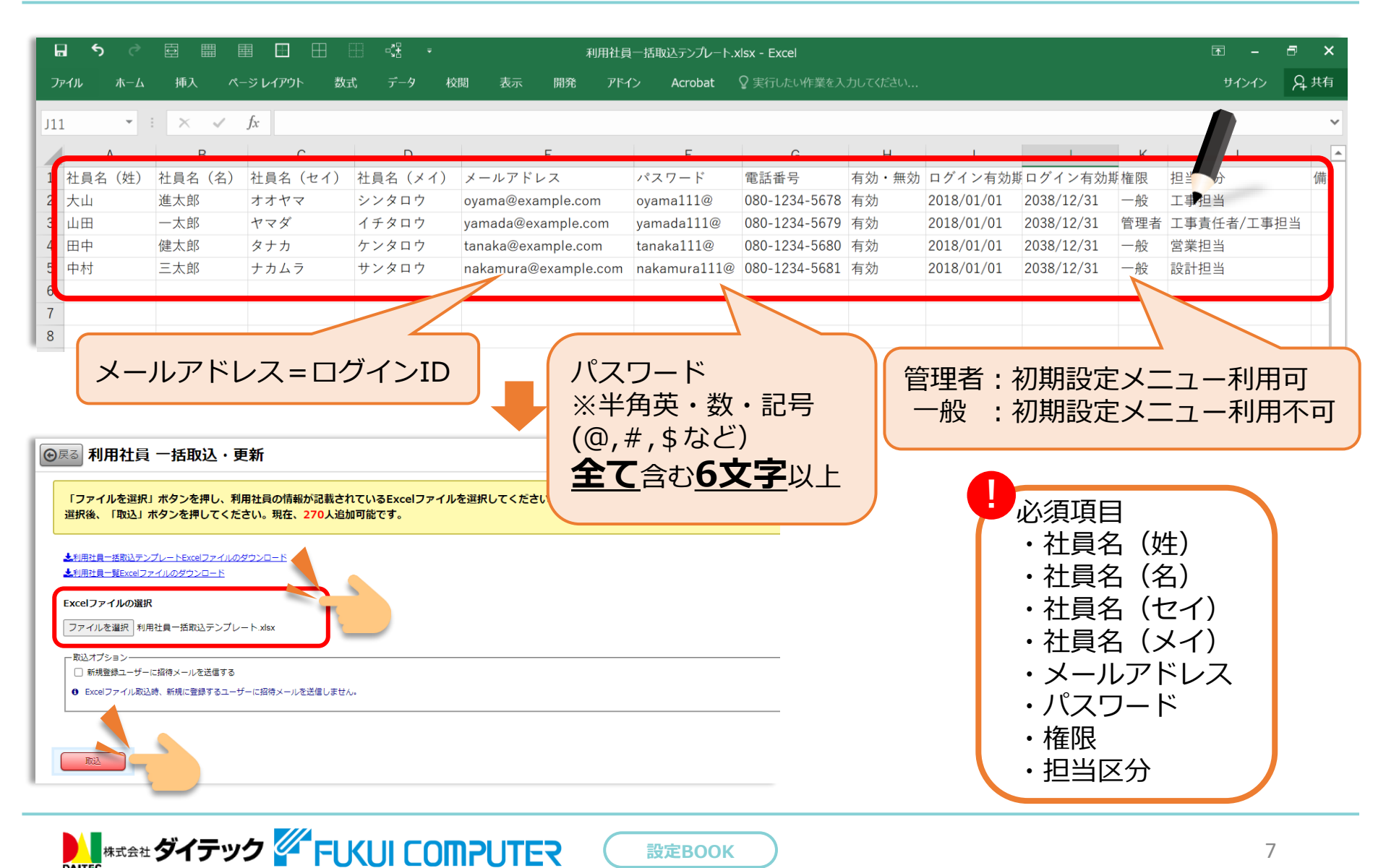

# 2. 利用社員の登録(個別)

**ALWARE ダイテック 4 FUKUI COMPUTER** 

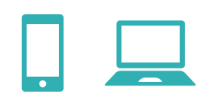

#### **ダッシュボード > メニュー > 初期設定 > 3. ID・パスワード登録**

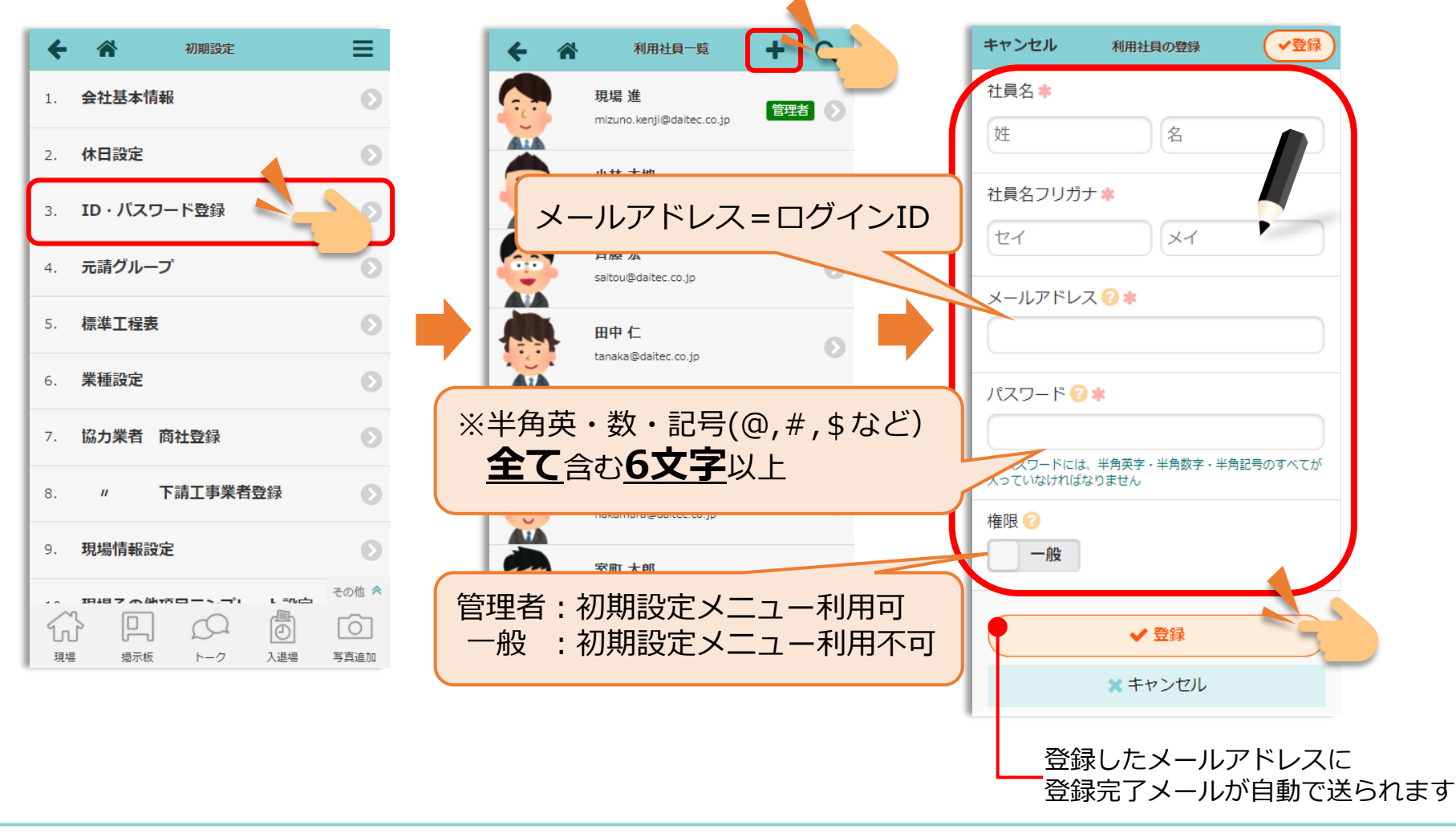

# 3.業種の登録

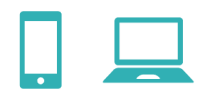

#### **ダッシュボード > メニュー > 初期設定 > 6. 業種設定**

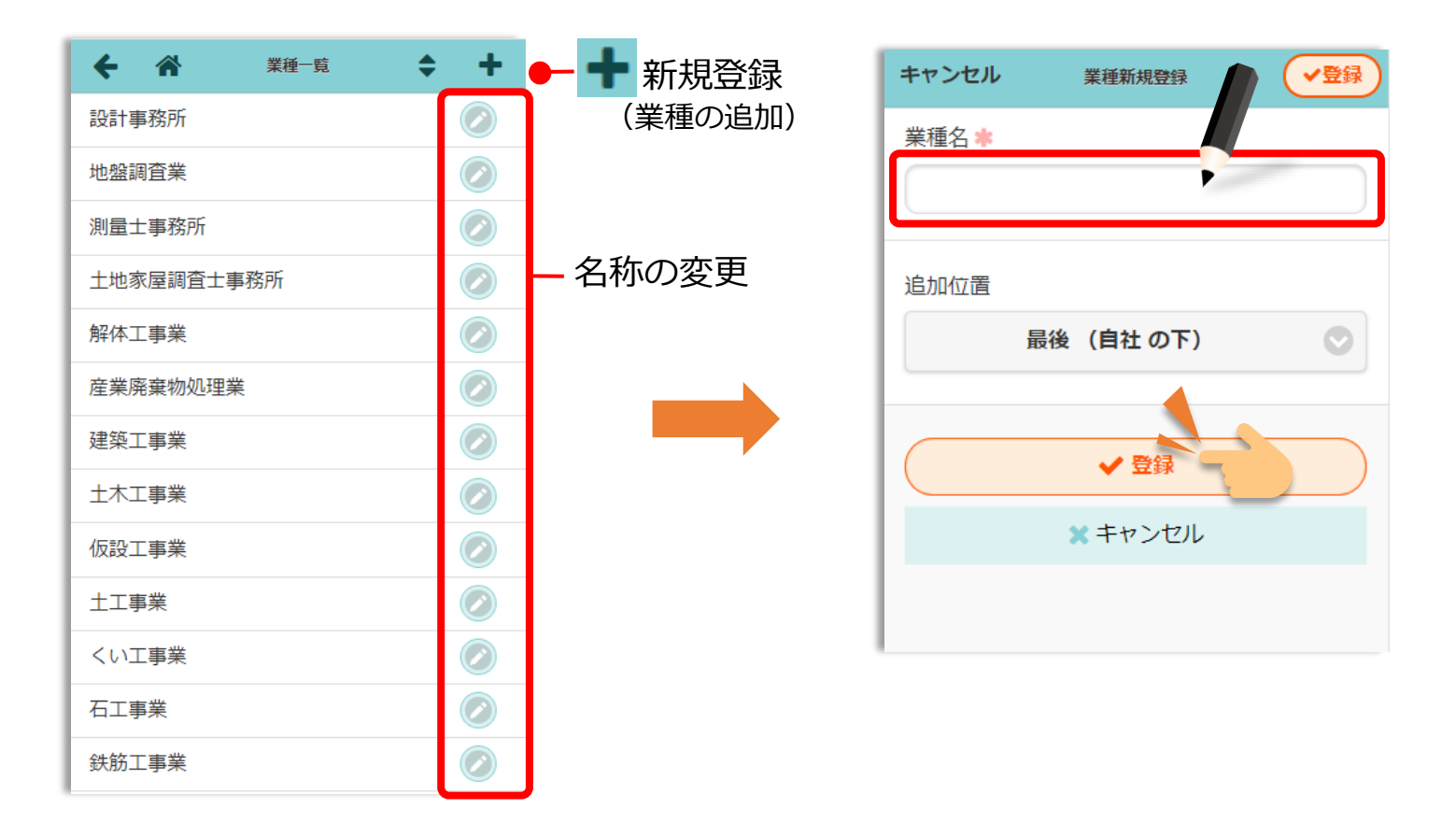

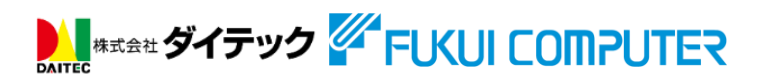

4. 協力業者の登録 ~会社一括①~

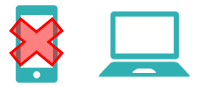

#### **ダッシュボード > メニュー > 初期設定 > 19. 一括取込・更新 > 4. 協力業者**

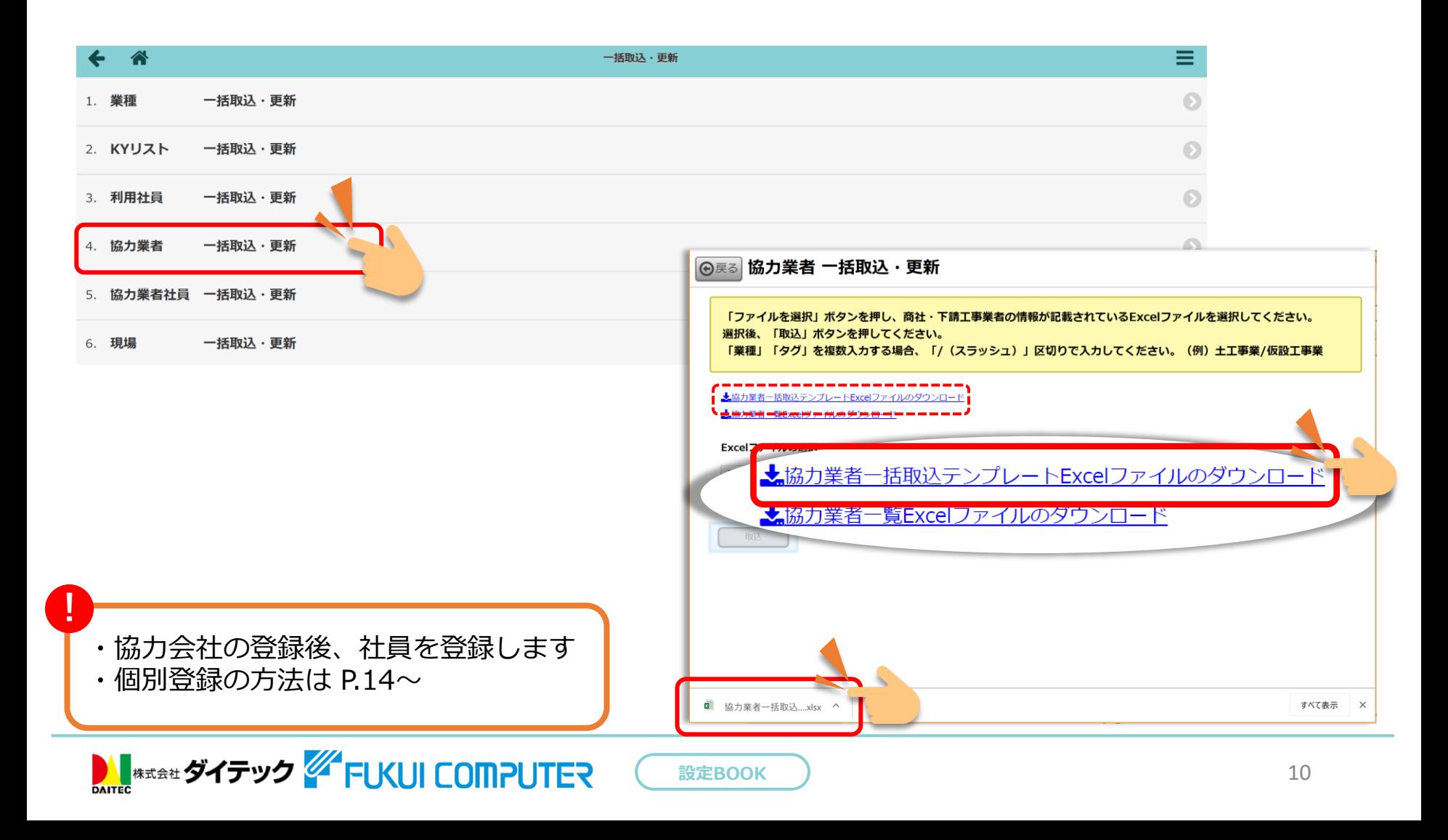

4. 協力業者の登録 ~会社一括2~

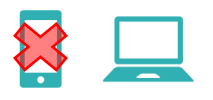

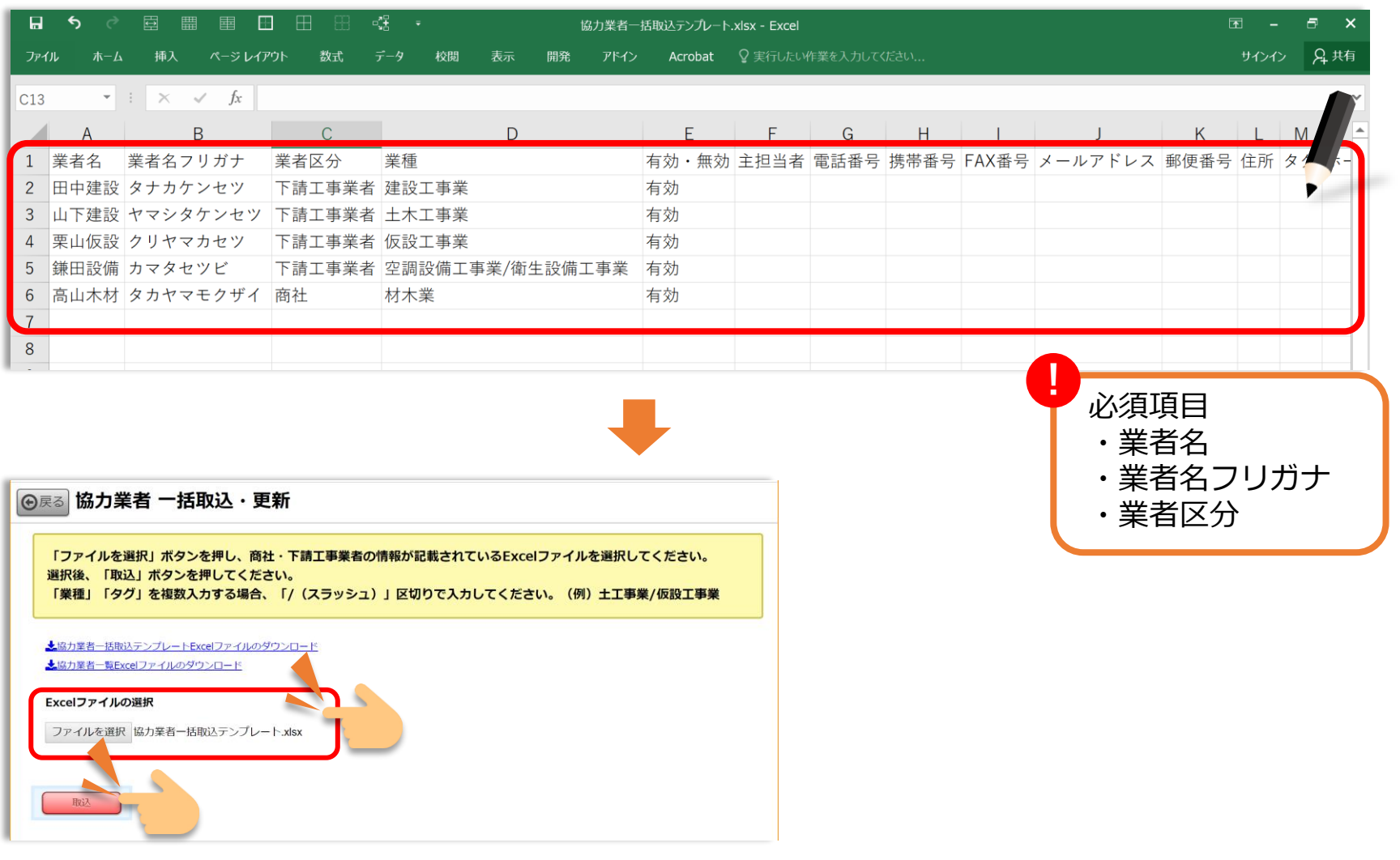

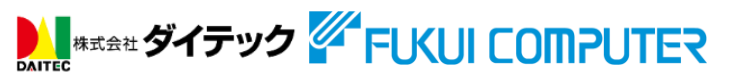

# 4. 協力業者の登録 ~社員一括①~

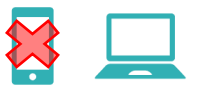

#### **ダッシュボード > メニュー > 初期設定 > 19. 一括取込・更新 > 5. 協力業者社員**

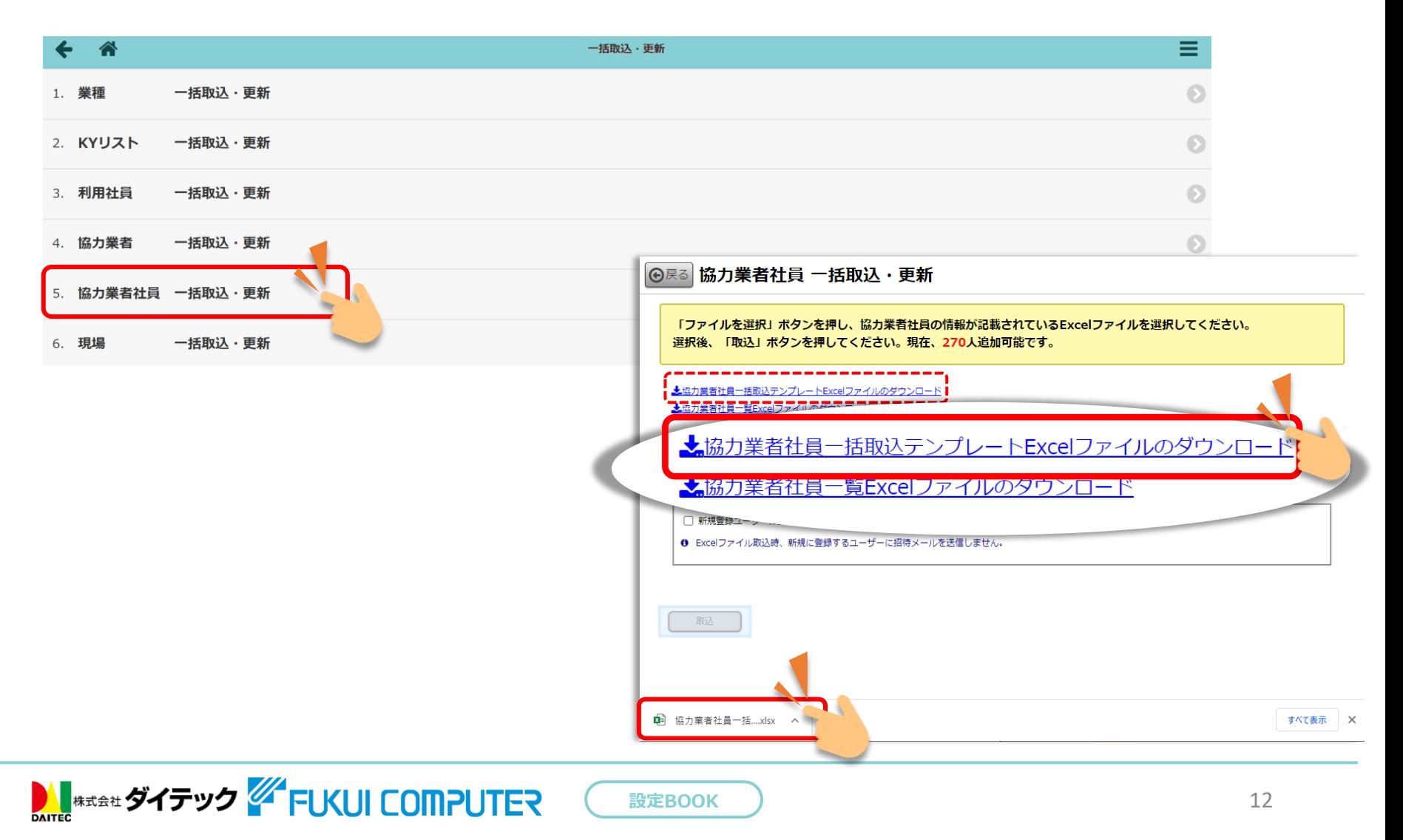

4. 協力業者の登録 ~社員一括2~

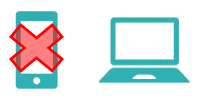

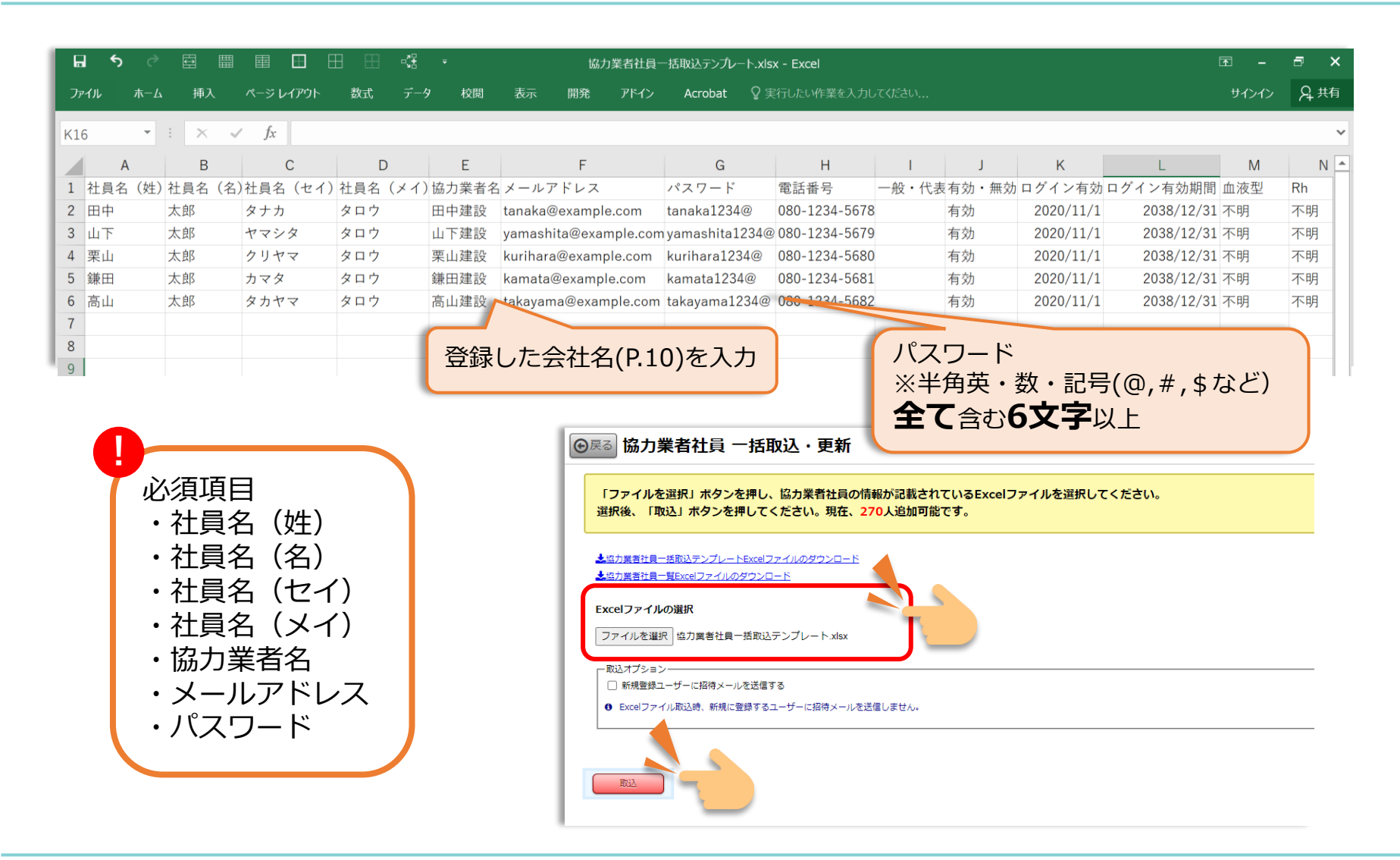

**設定BOOK 3 23** 

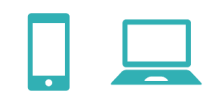

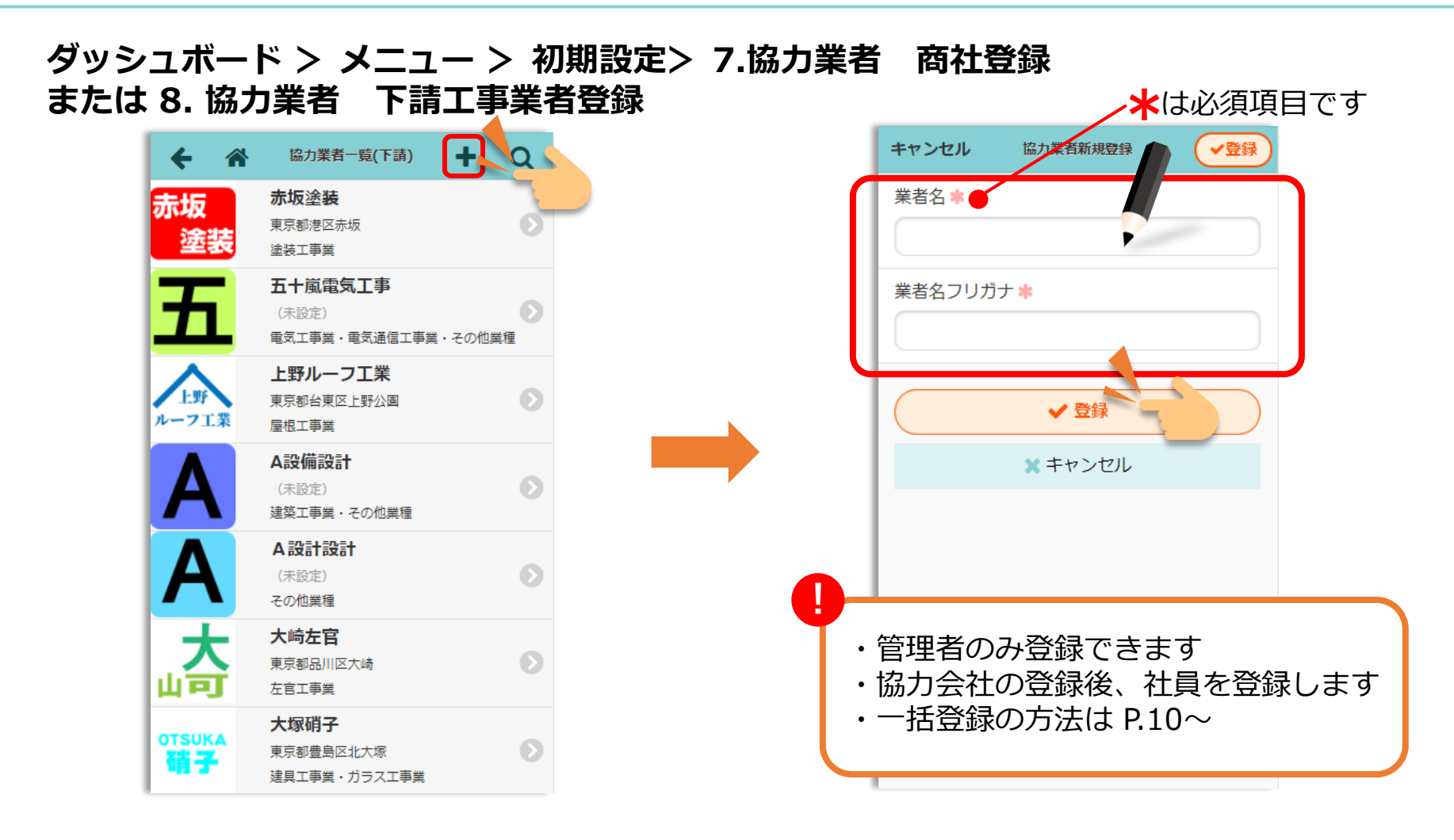

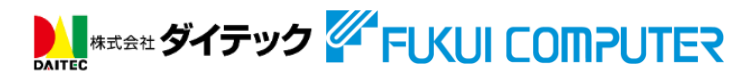

# 4. 協力業者の登録 ~社員個別~

#### **ダッシュボード > メニュー > 初期設定>7. 協力業者 商社登録 または 8. 協力業者 下請工事業者登録**

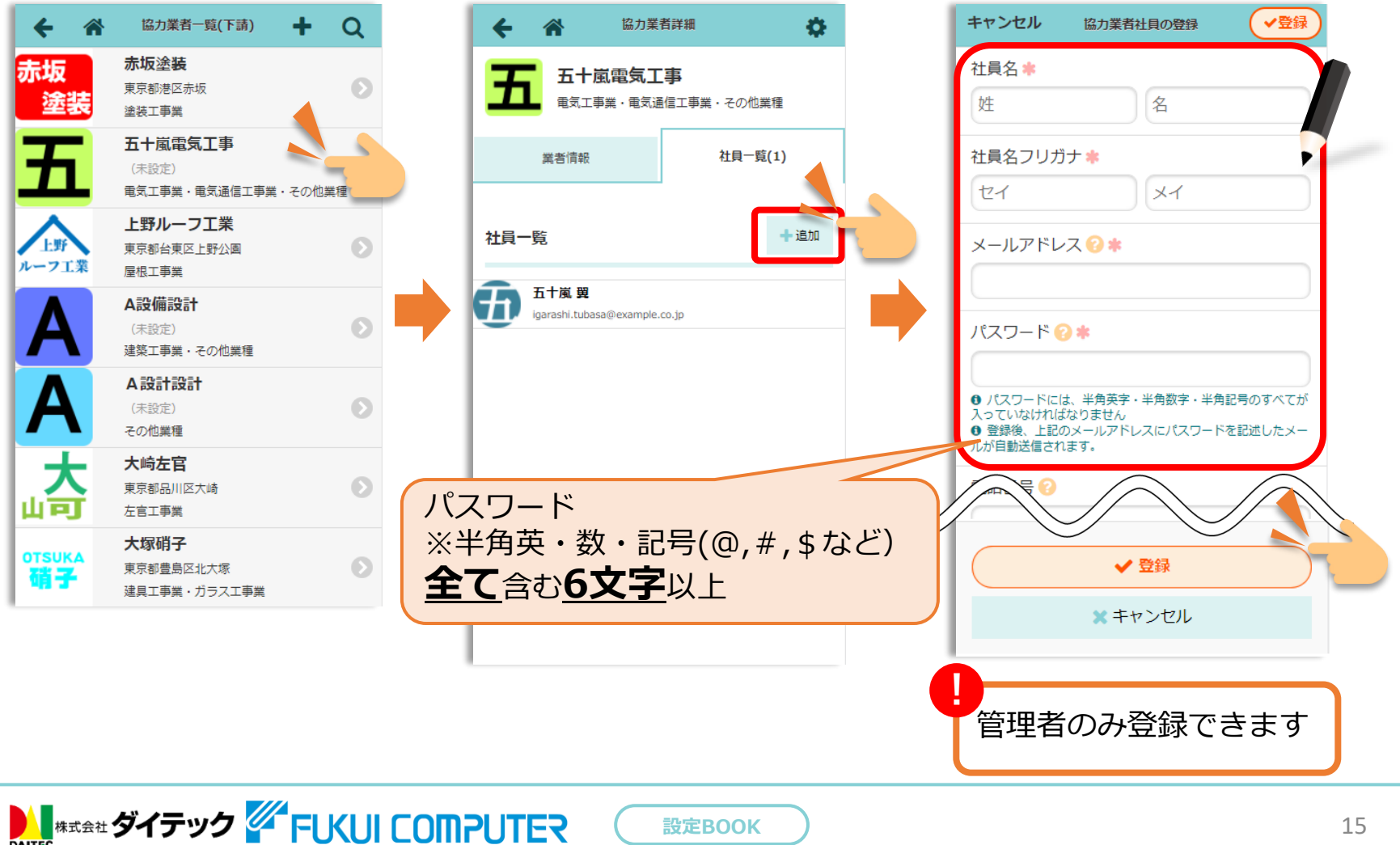

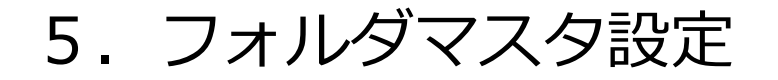

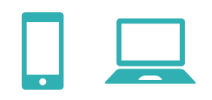

#### **ダッシュボード > メニュー > 初期設定 > 13. フォルダマスタ設定**

現場新規作成時の初期フォルダ構成を決定します ※図面マスタ設定、書類マスタ設定の操作も同じです

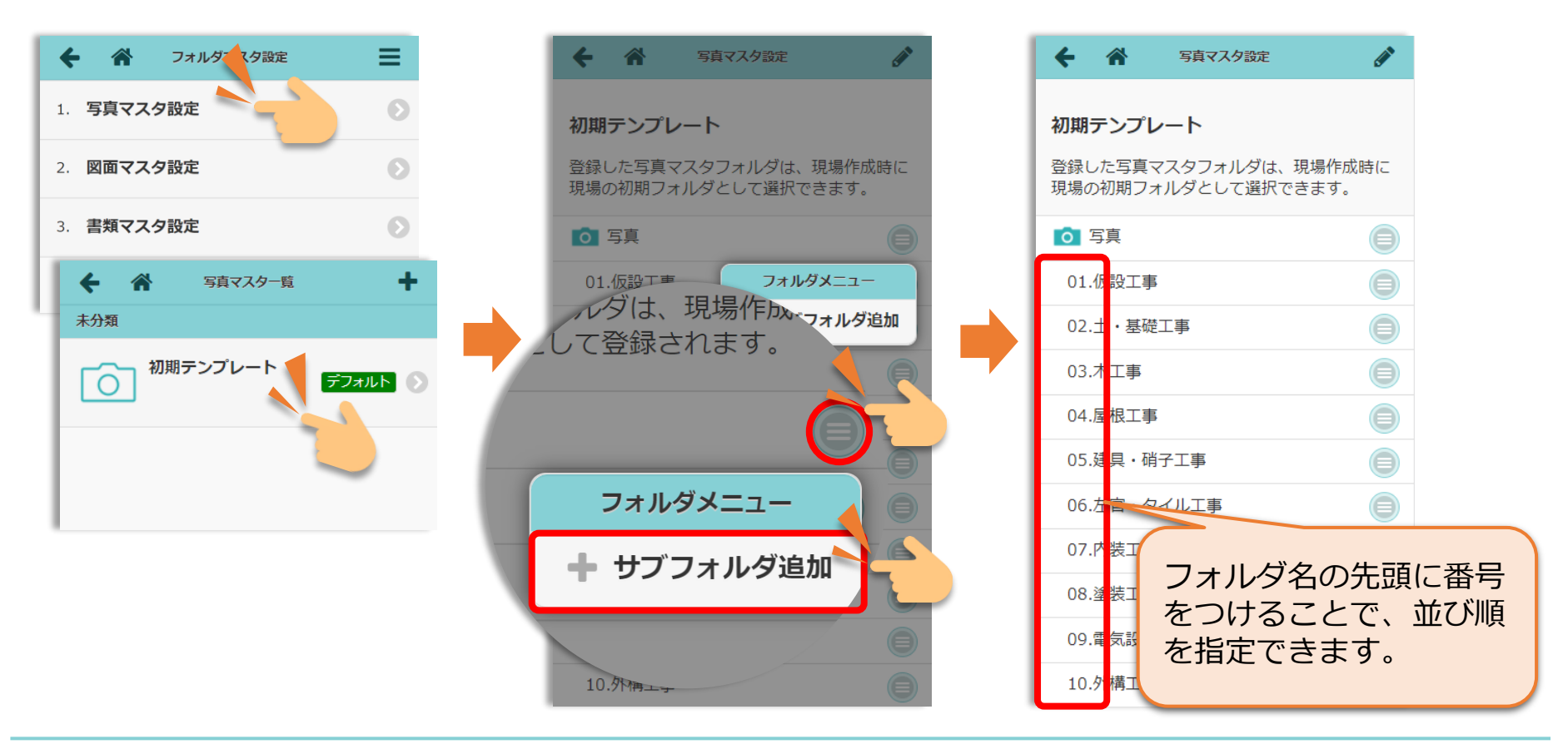

**設定BOOK )** 16

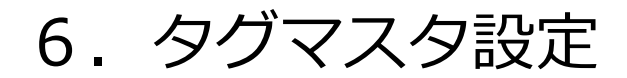

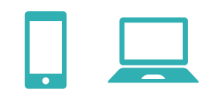

#### **ダッシュボード > メニュー > 初期設定 > 14. タグマスタ設定**

#### ※現場や協力業者を検索するためのタグ(属性)を定義付けします 例)○○支店、××地区 等

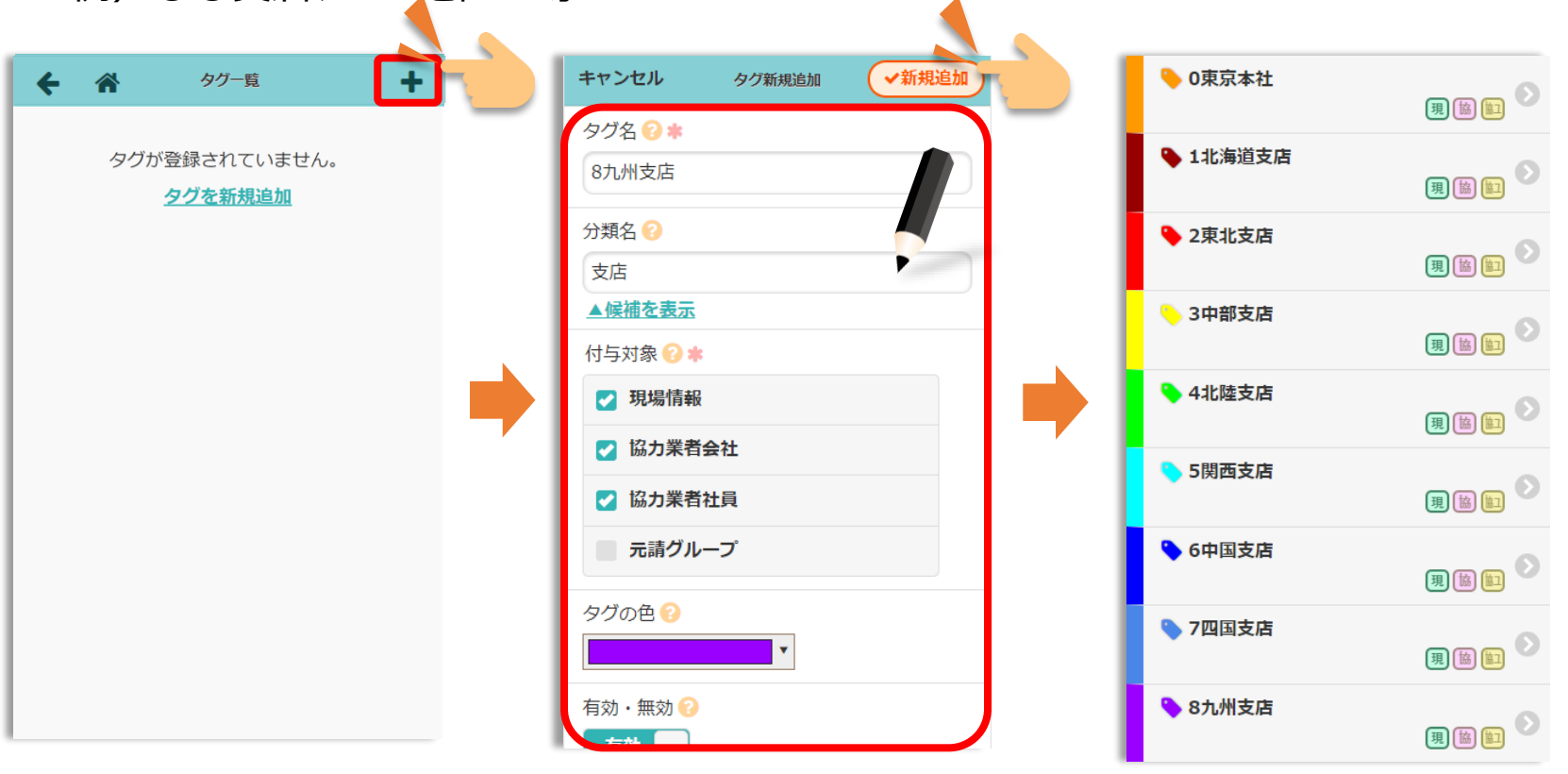

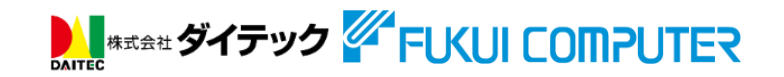

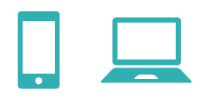

#### **ダッシュボード > メニュー > 初期設定 > 15. 画像サイズ設定**

※写真(jpeg/png/bmp)をアップロードする際の画像のリサイズ(縮小)の設定をします

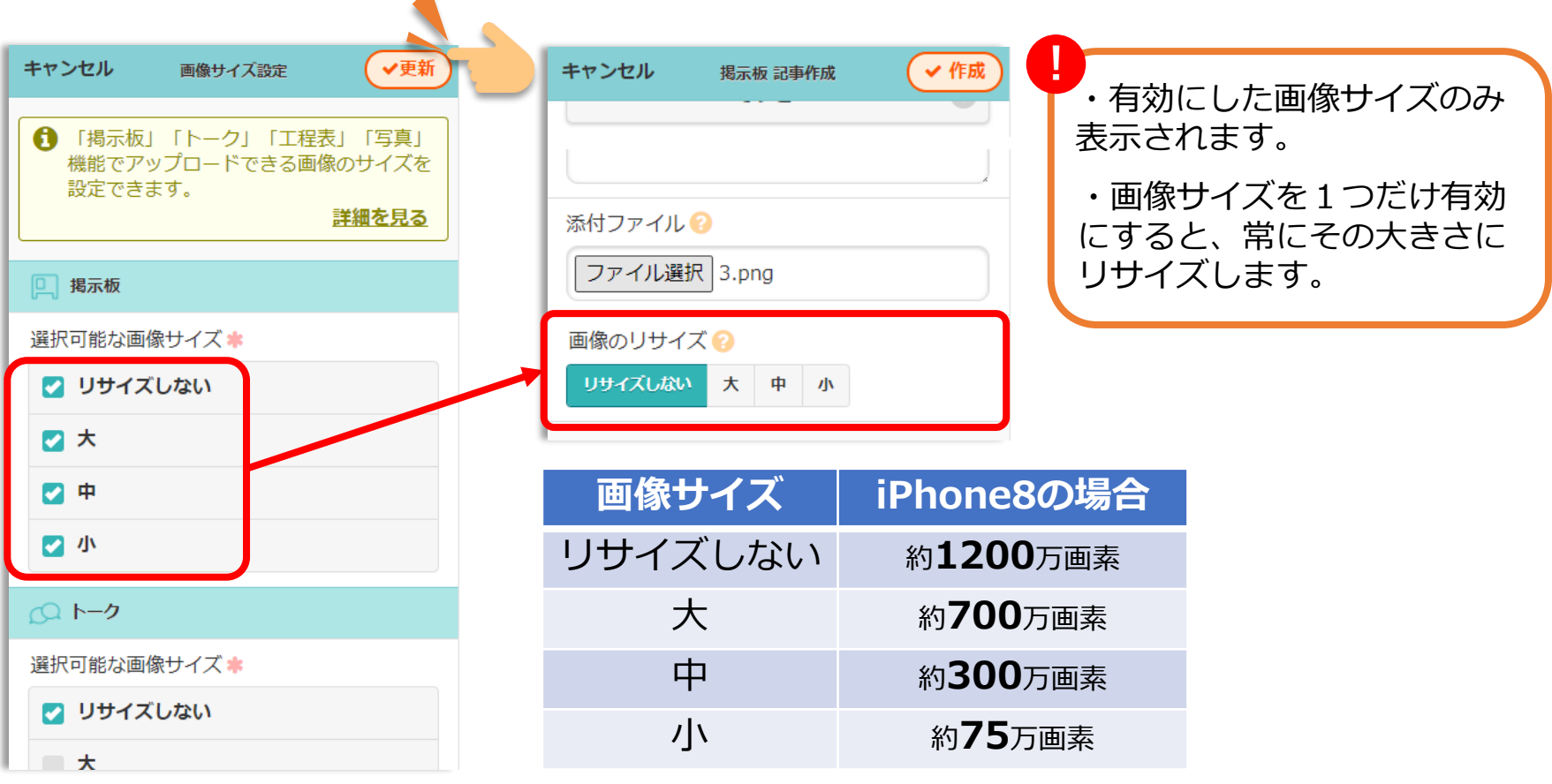

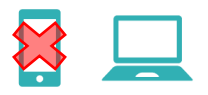

#### **ダッシュボード > メニュー > 初期設定 > 6. 標準工程表**

※工程表の作成・編集はパソコンで操作してください https://apg.kensetsu-cloud.jp/main/dyapp

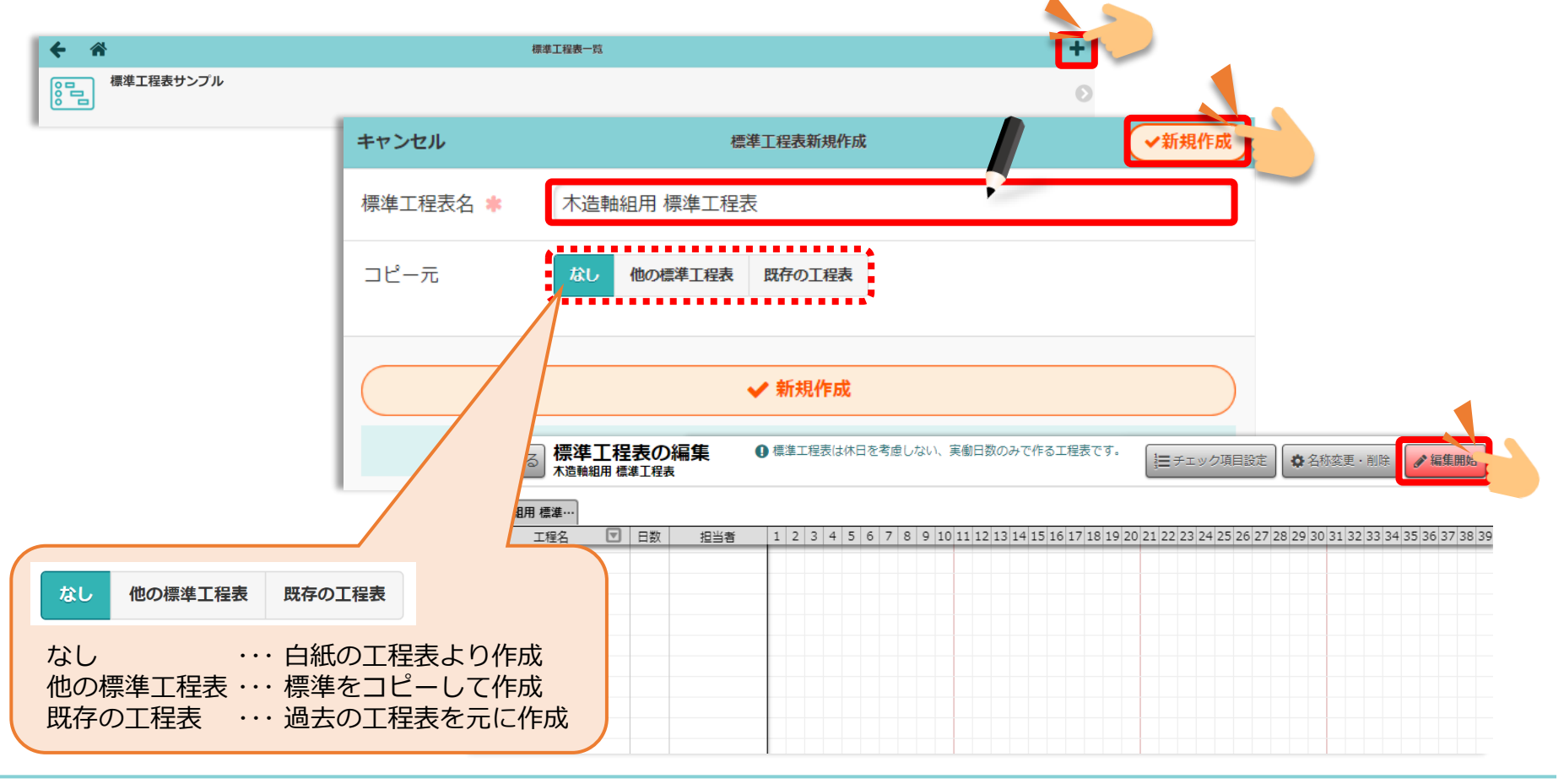

**設定BOOK )** 29

# 8. 標準工程表の作成 ~工程の登録~

![](_page_19_Picture_1.jpeg)

### ※工程表の作成・編集はパソコンで操作してください。

![](_page_19_Figure_3.jpeg)

# 8. 標準工程表の作成 ~工程の編集~

![](_page_20_Picture_1.jpeg)

※工程表の作成・編集はパソコンで操作してください。

![](_page_20_Figure_3.jpeg)

8.標準工程表の作成 ~担当者の登録~

![](_page_21_Picture_1.jpeg)

![](_page_21_Picture_17.jpeg)

![](_page_21_Picture_3.jpeg)

# 9.休日設定

![](_page_22_Picture_1.jpeg)

#### **ダッシュボード > メニュー > 初期設定 > 2. 休日設定**

![](_page_22_Figure_3.jpeg)

![](_page_22_Picture_4.jpeg)